# Veritas Access 7.2.1 Troubleshooting Guide

Linux

7.2.1

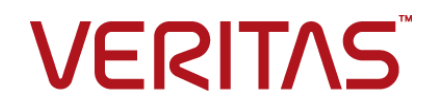

## Veritas Access Troubleshooting Guide

Last updated: 2019-04-04

Document version: 7.2.1 Rev 1

### Legal Notice

Copyright © 2017 Veritas Technologies LLC. All rights reserved.

Veritas, the Veritas Logo, Veritas InfoScale, and NetBackup are trademarks or registered trademarks of Veritas Technologies LLC or its affiliates in the U.S. and other countries. Other names may be trademarks of their respective owners.

This product may contain third party software for which Veritas is required to provide attribution to the third party ("Third Party Programs"). Some of the Third Party Programs are available under open source or free software licenses. The License Agreement accompanying the Software does not alter any rights or obligations you may have under those open source or free software licenses. Refer to the third party legal notices document accompanying this Veritas product or available at:

#### <https://www.veritas.com/about/legal/license-agreements>

The product described in this document is distributed under licenses restricting its use, copying, distribution, and decompilation/reverse engineering. No part of this document may be reproduced in any form by any means without prior written authorization of Veritas Technologies LLC and its licensors, if any.

THE DOCUMENTATION IS PROVIDED "AS IS" AND ALL EXPRESS OR IMPLIED CONDITIONS, REPRESENTATIONS AND WARRANTIES, INCLUDING ANY IMPLIED WARRANTY OF MERCHANTABILITY, FITNESS FOR A PARTICULAR PURPOSE OR NON-INFRINGEMENT, ARE DISCLAIMED, EXCEPT TO THE EXTENT THAT SUCH DISCLAIMERS ARE HELD TO BE LEGALLY INVALID. VERITAS TECHNOLOGIES LLC SHALL NOT BE LIABLE FOR INCIDENTAL OR CONSEQUENTIAL DAMAGES IN CONNECTION WITH THE FURNISHING, PERFORMANCE, OR USE OF THIS DOCUMENTATION. THE INFORMATION CONTAINED IN THIS DOCUMENTATION IS SUBJECT TO CHANGE WITHOUT NOTICE.

The Licensed Software and Documentation are deemed to be commercial computer software as defined in FAR 12.212 and subject to restricted rights as defined in FAR Section 52.227-19 "Commercial Computer Software - Restricted Rights" and DFARS 227.7202, et seq. "Commercial Computer Software and Commercial Computer Software Documentation," as applicable, and any successor regulations, whether delivered by Veritas as on premises or hosted services. Any use, modification, reproduction release, performance, display or disclosure of the Licensed Software and Documentation by the U.S. Government shall be solely in accordance with the terms of this Agreement.

Veritas Technologies LLC 500 E Middlefield Road Mountain View, CA 94043

#### <http://www.veritas.com>

#### Technical Support

Technical Support maintains support centers globally. All support services will be delivered in accordance with your support agreement and the then-current enterprise technical support policies. For information about our support offerings and how to contact Technical Support, visit our website:

#### <https://www.veritas.com/support>

You can manage your Veritas account information at the following URL:

#### <https://my.veritas.com>

If you have questions regarding an existing support agreement, please email the support agreement administration team for your region as follows:

Worldwide (except Japan) [CustomerCare@veritas.com](mailto:CustomerCare@veritas.com)

Japan [CustomerCare\\_Japan@veritas.com](mailto:CustomerCare_Japan@veritas.com)

### **Documentation**

Make sure that you have the current version of the documentation. Each document displays the date of the last update on page 2. The document version appears on page 2 of each guide. The latest documentation is available on the Veritas website:

<https://sort.veritas.com/documents>

#### Documentation feedback

Your feedback is important to us. Suggest improvements or report errors or omissions to the documentation. Include the document title, document version, chapter title, and section title of the text on which you are reporting. Send feedback to:

#### [doc.feedback@veritas.com](mailto:doc.feedback@veritas.com)

You can also see documentation information or ask a question on the Veritas community site:

<http://www.veritas.com/community/>

### Veritas Services and Operations Readiness Tools (SORT)

Veritas Services and Operations Readiness Tools (SORT) is a website that provides information and tools to automate and simplify certain time-consuming administrative tasks. Depending on the product, SORT helps you prepare for installations and upgrades, identify risks in your datacenters, and improve operational efficiency. To see what services and tools SORT provides for your product, see the data sheet:

[https://sort.veritas.com/data/support/SORT\\_Data\\_Sheet.pdf](https://sort.veritas.com/data/support/SORT_Data_Sheet.pdf)

# Contents Louis

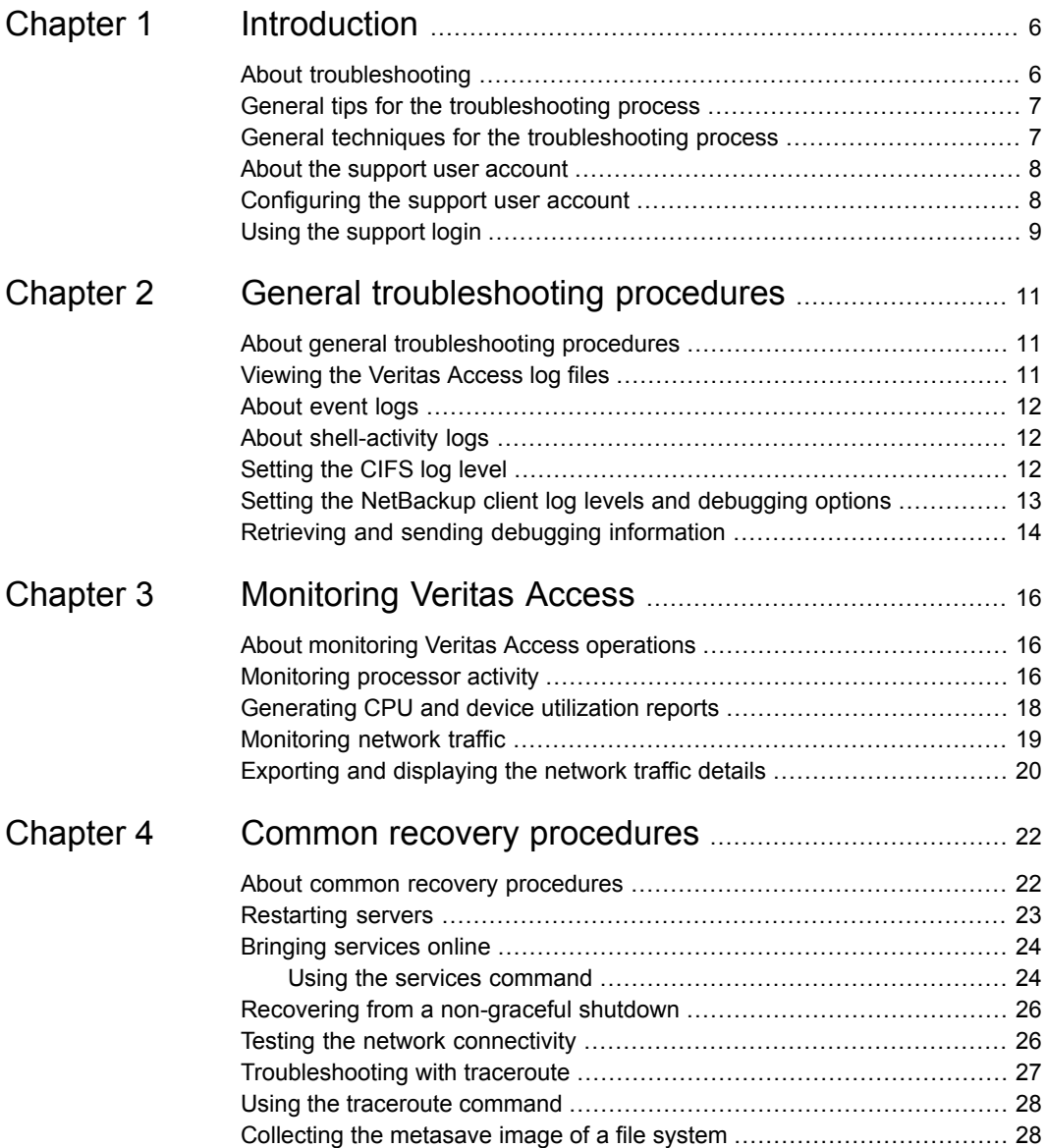

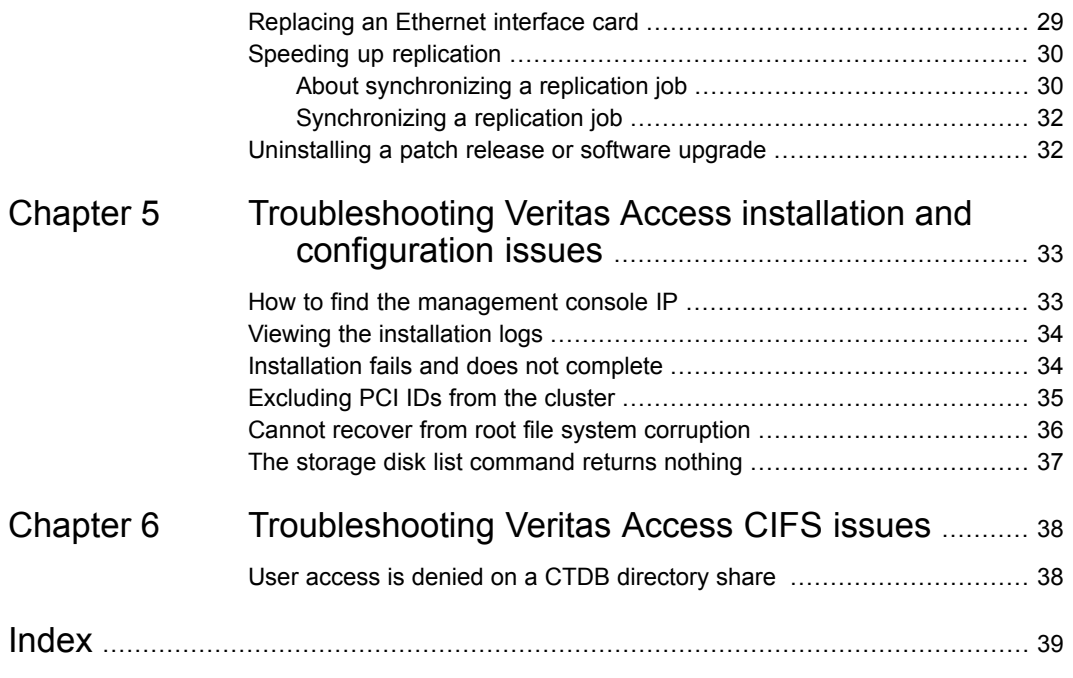

# Chapter

# <span id="page-5-0"></span>Introduction

This chapter includes the following topics:

- About [troubleshooting](#page-5-1)
- General tips for the [troubleshooting](#page-6-0) process
- General techniques for the [troubleshooting](#page-6-1) process
- About the support user [account](#page-7-0)
- <span id="page-5-1"></span>[Configuring](#page-7-1) the support user account
- Using the [support](#page-8-0) login

# <span id="page-5-2"></span>**About troubleshooting**

Troubleshooting procedures for Veritas Access include the following types of procedures:

- Alert and log message review
- Routine maintenance tasks
- Commonly used recovery procedures
- Feature-specific problems and resolutions

Each of these procedures are described in the remaining chapters of this guide.

Some of the troubleshooting procedures in this guide require that you log in as the support USer.

See "About the support user [account"](#page-7-0) on page 8.

# <span id="page-6-3"></span>**General tips for the troubleshooting process**

<span id="page-6-0"></span>To troubleshoot a problem, it helps to consider the following:

■ Check for previous occurrence.

Check existing troubleshooting information to see if the problem has occurred before. For this type of information, a good source is the *Veritas Access Release Notes*. The release notes contain a list of known issues for Veritas Access and possible workarounds.

■ Consider recent alterations.

If a system has problems immediately after some kind of maintenance, software upgrade, or other change, the problems might be linked to those changes.

■ Determine what works.

If a system does not produce the desired end result, look for what operates properly. Identify where the problem is not and focus your efforts in other areas. Whatever components or subsystems necessary for the properly working parts to function are probably okay.

<span id="page-6-1"></span>■ Use your experience.

Based on your knowledge of how a system works, think of various failures that might cause this problem to occur. Check for those failures. Start with the most likely failures based on circumstances, history, or knowledge of existing feature weaknesses.

# <span id="page-6-2"></span>**General techniques for the troubleshooting process**

After applying some general troubleshooting tips to narrow the scope of a problem, here are some techniques to further isolate the problem:

Swap identical parts.

In a system with identical or parallel parts and subsystems, it is a good idea to swap components between those subsystems and see whether or not the problem moves with the swapped component. For example, if you experience Veritas Access network connection problems on one node in a cluster, you could swap Ethernet Interface cards to determine if the problem moves to the new node.

■ Remove parallel components.

If a system is composed of several parallel or redundant components that can be removed without crippling the whole system, start removing these components (one at a time) and see if things start to work. For example, in a cluster, shutdown the nodes one-by-one to see if the problem still persists.

Divide the system into sections.

In a system with multiple sections or stages, carefully measure the variables going in and out of each stage until you find a stage where things do not look right. For example, if you run across a problem with a replication job, check to see if the job has run successfully before and try to determine the time frame when the job started to fail.

■ Monitor system behavior over time (or location). Display a list of services and their current status using the Support> services show all command.

<span id="page-7-0"></span>Set up a process (such as the Support> traceroute command or a series of Support> iostat commands) to monitor system activity over a period of time or to monitor system activity across the network. This monitoring is especially helpful to track down intermittent problems, processor activity problems, node connection problems, and so on.

## <span id="page-7-3"></span>**About the support user account**

Generally, to access Veritas Access, you log into the management console with a Veritas Access user account. When you log in, you enter the command-line interface shell (CLISH). The command-line options depend on the role that the user account is assigned.

In some cases, the troubleshooting techniques in this guide require access to the underlying Linux command line and additional support utilities. The support user account provides access to these utilities. The support user account must be enabled (the default).

When you log in as support, you can access logs and other files that reside outside the CLISH.

<span id="page-7-1"></span>**Warning:** Use caution when executing commands as the support user. The support commands are intended for advanced users who are familiar with Veritas Access features and functions. If you have any questions about using these commands, contact your Veritas Technical Support Representative for further guidance.

## <span id="page-7-2"></span>**Configuring the support user account**

A Veritas Access user with the  $M$   $M$   $\alpha$  respective can enable, disable, change the password, or check the status of the support user.

The support user account is enabled by default.

#### **To configure the support user account**

**1** To enable the support user, enter the following:

```
Admin> supportuser enable
Enabling support user.
support user enabled.
```
**2** To verify that the support user is enabled:

**Admin> supportuser status** support user status : Enabled

**3** To change the support user password, enter the following:

```
Admin> supportuser password
```

```
Changing password for support.
Old password:
New password:
Re-enter new password:
Password changed
```
#### **To disable the support user account**

**1** To disable the support user, enter the following:

```
Admin> supportuser disable
Disabling support user.
support user disabled.
```
<span id="page-8-0"></span>**2** To verify that the support user is disabled:

```
Admin> supportuser status
support user status : Disabled
```
## <span id="page-8-1"></span>**Using the support login**

When you log in as support, you can access logs and other files that reside outside the CLISH. Some of the troubleshooting techniques in this guide require that you log in as the support user.

The support user account must be enabled by an administrator with the master role.

See ["Configuring](#page-7-1) the support user account" on page 8.

**Note:** The support account is intended for Technical Support and advanced users only.

#### **To use the support login**

**1** Log in to the physical IP address of the cluster using the support account by entering:

**support**

Then enter the password. The default password is:

**veritas**

#### For example,

login as: support support@<*ip\_address*>'s password: Last login: Tue Apr 26 14:53:32 2016 from ip\_address \*\*\*\*\*\*\*\*\*\*\*\*\*\*\*\*\*\*\*\*\*\*\*\*\*\*\*\*\*\*\*\*\*\*\*\*\*\*\*\*\*\*\*\*\*\*\*\*\*\*\*\*\*\*\*\*\*\*\* Veritas Access  $\star$ \* Enterprise Edition \* \* Warning: Only Veritas Access distributed \* \* patches & RPMs can be installed on this system! \* \* Do not delete contents of lost+found directory of \* \* filesystems as it may contain critical temporary \* Veritas Access configuration data! \*\*\*\*\*\*\*\*\*\*\*\*\*\*\*\*\*\*\*\*\*\*\*\*\*\*\*\*\*\*\*\*\*\*\*\*\*\*\*\*\*\*\*\*\*\*\*\*\*\*\*\*\*\*\*\*\*\*\*

WARNING: System configured with default password. It's recommended to change password now. Please proceed with changing the password :

```
Changing password for support.
New password:
Re-enter new password:
Password changed
Default password is changed successfully on all the nodes.
ACCESSRC2_01:~ #
```
**2** If you need to access the CLISH, you can use the following command:

```
su - master
```
# Chapter

# <span id="page-10-0"></span>General troubleshooting procedures

This chapter includes the following topics:

- About general [troubleshooting](#page-10-1) procedures
- [Viewing](#page-10-2) the Veritas Access log files
- [About](#page-11-0) event logs
- About [shell-activity](#page-11-1) logs
- **[Setting](#page-11-2) the CIFS log level**
- <span id="page-10-1"></span>Setting the [NetBackup](#page-12-0) client log levels and debugging options
- Retrieving and sending debugging [information](#page-13-0)

# <span id="page-10-3"></span>**About general troubleshooting procedures**

<span id="page-10-2"></span>This chapter provides an overview of general troubleshooting procedures you can use to help discover and fix problems.

# <span id="page-10-4"></span>**Viewing the Veritas Access log files**

In addition to the Alerts panel on the Veritas Access Operations Manager console dashboard, the Veritas Access /opt/VRTSnas/log directory is a good place to find out more about problems that may occur.

#### **To view the Veritas Access log files**

- **1** Use the support account to login.
- <span id="page-11-0"></span>**2** Navigate to the /opt/VRTSnas/log directory.

## <span id="page-11-3"></span>**About event logs**

In addition to the system log, each Veritas Access feature has an associated event log. When a problem occurs, one of the quickest ways to learn more about what occurred is to examine these log files. Event logs for Veritas Access features are stored in the /opt/VRTSnas/log directory.

**Note:** You should not delete or alter log files while troubleshooting, as it may hamper further investigation by Veritas Technical Support.

#### **To view the event logs:**

- **1** Use the support account to login.
- <span id="page-11-1"></span>**2** Navigate to the /opt/VRTSnas/log directory.

Event logs for Veritas Access features are stored in this directory.

For example, the cifs.log contains CIFS event logs.

## <span id="page-11-4"></span>**About shell-activity logs**

You can use the shell-activity logs to capture any command-line operations performed by the end user or the customer. The shell-activity logs help you to understand any unwanted operations done by the end user either intentionally or unintentionally.

<span id="page-11-2"></span>You can find the shell-activity logs for the following at:

- Support account /var/log/shell activity log
- CLI commands /opt/VRTSnas/log/command.log

## <span id="page-11-5"></span>**Setting the CIFS log level**

You can set the CIFS log level for the Veritas Access cluster, and then upload the debugging information to an external server for troubleshooting.

See the support debug.1 man page.

See "Retrieving and sending debugging [information"](#page-13-0) on page 14.

#### **To set the CIFS log level**

Set the CIFS-related log level for the Veritas Access cluster.

**Support> debuginfo setlog cifs loglevel**

A valid loglevel ranges from 0 to 10, 10 being the most detailed log level. It is recommended to increase the CIFS log level, reproduce the CIFS issue, and then upload debugging information for the CIFS issue.

The default log level is 2.

For example, to set the CIFS log level to 10 for the Veritas Access cluster:

<span id="page-12-0"></span>**Support> debuginfo setlog cifs 10**

# <span id="page-12-1"></span>**Setting the NetBackup client log levels and debugging options**

You can set NetBackup client log levels as well as different debugging options, and then upload the information to an external FTP or SCP server. You can use this debugging information to send to Veritas Technical Support.

See "Retrieving and sending debugging [information"](#page-13-0) on page 14.

You can find NetBackup log information by using the Backup> show command. See the backup show(1) man page.

You can see what NetBackup log levels and debugging options have been enabled by executing the Backup> show command.

See the *Veritas NetBackup Administrator's Guide, Volume 1* for more information on NetBackup logging.

Valid log level values range from  $1$  to  $5$ ,  $5$  being the most detailed. See the support debuginfo(1) man page.

#### **To set the NetBackup client log levels**

**1** Set the NetBackup database log level:

**Support> debuginfo setlog nbu database** *loglevel*

**2** Set the NetBackup global debugging log level:

```
Support> debuginfo setlog nbu global loglevel
```
Global logging controls the logging level for the processes that are set in the **Logging** dialog box in the NetBackup Administration Console.

#### **To set the NetBackup debugging options**

**1** Enable the NetBackup client to perform robust logging in the cluster.

**Support> debuginfo setlog nbu enable robust**

Robust logging limits the amount of disk space that a log directory consumes.

**2** Enable the NetBackup client to perform critical process logging in the cluster.

**Support> debuginfo setlog nbu enable critical**

<span id="page-13-0"></span>The enable critical process option lets you automatically log critical NetBackup processes. Log directories for the critical processes are created and logging begins when this option is enabled in the **Logging** host properties in the NetBackup Administration Console.

## <span id="page-13-1"></span>**Retrieving and sending debugging information**

You can retrieve Veritas Access debugging information from a Veritas Access node and send the information to a server using an external FTP or SCP server.

See the following article for more information on how to provide data for Veritas Technical Support:

<http://www.veritas.com/docs/000097935>

#### **To upload debugging information from a specified node to an external server**

Upload debugging information from a specified node to an external server.

**Support> debuginfo upload** *nodename debug-URL module*

For example, to upload all debugging information to an FTP server:

```
Support> debuginfo upload node1_1
ftp://admin@ftp.docserver.company.com/patches/ all
```
For example, to upload CIFS-related debugging information to an SCP server:

#### **Support> debuginfo upload node1\_1**

**scp://root@server.company.com:/tmp/node1\_1-cifs-debuginfo.tar.gz**

- Specifies the *nodename* from which to collect the debugging information. *nodename*
- Specifies the remote file or directory for uploading debugging information. *debug-URL*

Depending on the type of server from which you upload debugging information, use one of the following example URL formats:

ftp://admin@ftp.docserver.company.com/ patches/

scp://root@server.company.com:/tmp/

If *debug-URL* specifies a remote file, the debuginfo file is saved by that name. If *debug-URL* specifies a remote directory, the debuginfo file name displays as the following:

nas debuginfo nodename modulename timestamp.tar.gz

Specifies the values for *module*. *module*

Supported module values are the following:

- all use to collect all information for debugging
- generic use to collect all debugging information except for information related to Veritas products
- cifs use to collect CIFS-related debugging information
- nas use to collect Veritas Access related debugging information
- netbackup use to collect NetBackup client-related debugging information

The Support> debuginfo command also collects information for the sosreport command for Red Hat Enterprise Linux (RHEL). The sosreport is collected for all the loaded modules except for the selinux module.

# Chapter

# <span id="page-15-0"></span>Monitoring Veritas Access

This chapter includes the following topics:

- About [monitoring](#page-15-1) Veritas Access operations
- [Monitoring](#page-15-2) processor activity
- **[Generating](#page-17-0) CPU and device utilization reports**
- <span id="page-15-1"></span>**[Monitoring](#page-18-0) network traffic**
- Exporting and [displaying](#page-19-0) the network traffic details

# <span id="page-15-3"></span>**About monitoring Veritas Access operations**

This chapter describes several support tasks that are useful for monitoring Veritas Access operations. Perform these monitoring tasks periodically to ensure that Veritas Access is running smoothly.

<span id="page-15-2"></span>As you work with Veritas Access, keep an ongoing record of the output created by monitoring commands. This process gives you a baseline for judging normal operations and helps you to flag potential problems before they become serious.

## <span id="page-15-4"></span>**Monitoring processor activity**

The Support> top command displays the dynamic real-time view of currently running tasks. It shows the resources that users and processes consume at a given time for a specified node.

#### **To use the top command**

◆ To use the support> top command, enter the following:

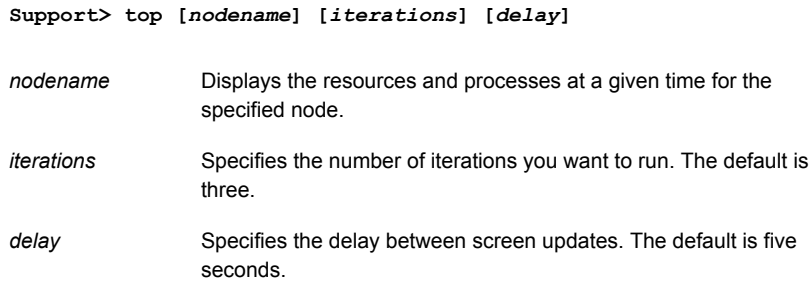

For example, to show the dynamic real-time view of tasks running on the node access 01, enter the following:

#### **Support> top access\_01 1 1**

top - 16:28:27 up 1 day, 3:32, 4 users, load average: 1.00, 1.00, 1.00 Tasks: 336 total, 1 running, 335 sleeping, 0 stopped, 0 zombie Cpu(s): 0.1% us, 0.1% sy, 0.0% ni, 99.7% id, 0.0% wa, 0.0% hi, 0.0% si Mem: 16405964k total, 1110288k used, 15295676k free, 183908k buffers Swap: 1052248k total, 0k used, 1052248k free, 344468k cached

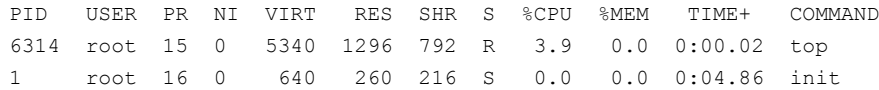

## <span id="page-17-1"></span>**Generating CPU and device utilization reports**

#### <span id="page-17-0"></span>**To use the iostat command**

◆ To use the support> iostat cpu command, enter the following:

**Support> iostat cpu [***nodename***] [***interval***] [***count***]**

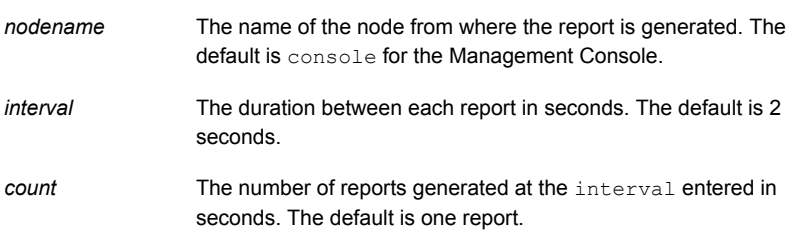

where the *nodename* option asks for the name of the node from where the report is generated. The default is console for the Veritas Access Operations Manager console.

For example, to generate the CPU utilization report of the console node, enter the following:

**Support> iostat cpu access\_01** Linux 2.6.16.60-0.21-smp (access\_01) 02/09/16 avg-cpu: %user %nice %system %iowait %steal %idle 1.86 0.07 4.53 0.13 0.00 93.40

#### **To use the iostat device command**

◆ To use the Support> iostat device command, enter the following:

```
Support> iostat device [nodename] [dataunit]
[interval] [count]
```
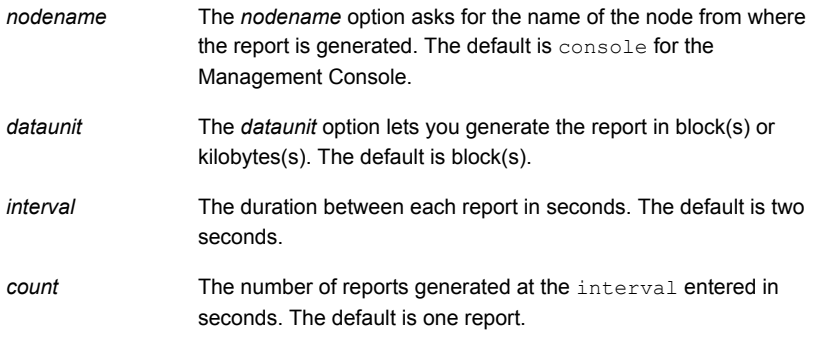

For example, to generate a device utilization report of a node, enter the following:

#### **Support> iostat device access\_01 Blk**

<span id="page-18-0"></span>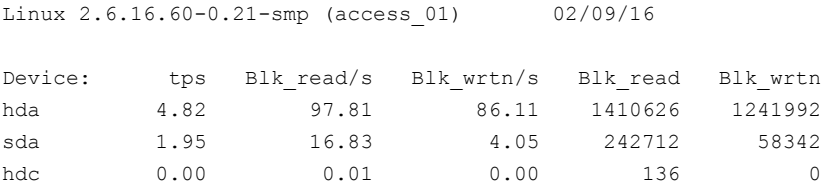

## **Monitoring network traffic**

Tethereal is a command-line version of Ethereal, a network protocol analyzer supported by the Linux operating system. It lets you capture packet data from a live network or read packets from a previously-saved capture file.

To help you monitor network traffic, Veritas Access provides a Support> tethereal command that lets you display and export network traffic data.

- The Support> tethereal show command displays packed data captured from a live network.
- The Support> tethereal export command lets you export network traffic details for further analysis.

# <span id="page-19-1"></span>**Exporting and displaying the network traffic details**

#### <span id="page-19-0"></span>**To use the tethereal command**

To use the Support> tethereal export command, enter the following:

**Support> tethereal export** *url* **[***nodename***] [***interface***] [***count***] [***source***]**

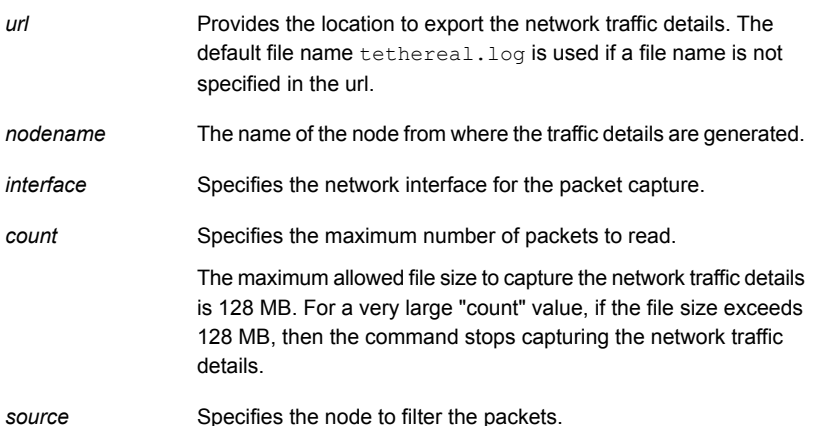

For example, to export the network traffic details, enter the following:

```
Support> tethereal export scp://user1@172.31.168.140:˜/
Password: *******
Capturing on pubeth0 ...
Uploading network traffic details to scp://user1@172.31.168.140:˜/
is completed.
```
When you export network traffic details, press the **Ctrl + C** keys to stop the capture process and upload traffic details to the URL site.

#### **To use the tethereal show command**

◆ To use the Support> tethereal show command, enter the following:

**Support> tethereal show [***nodename***] [***interface***] [***count***] [***source***]**

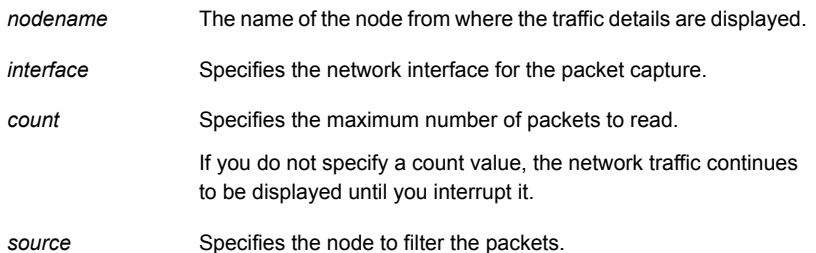

For example, the traffic details for five packets are:

**Support> tethereal show access\_01 pubeth0 5 172.31.168.140** 0.000000 172.31.168.140 -> 10.209.105.147 ICMP Echo (ping) request 0.000276 10.209.105.147 -> 172.31.168.140 ICMP Echo (ping) reply 0.000473 10.209.105.147 -> 172.31.168.140 SSH Encrypted response packet len=112 0.000492 10.209.105.147 -> 172.31.168.140 SSH Encrypted response packet len=112

# Chapter

# <span id="page-21-0"></span>Common recovery procedures

This chapter includes the following topics:

- About common recovery [procedures](#page-21-1)
- **[Restarting](#page-22-0) servers**
- **Bringing [services](#page-23-0) online**
- Recovering from a [non-graceful](#page-25-0) shutdown
- Testing the network [connectivity](#page-25-1)
- [Troubleshooting](#page-26-0) with traceroute
- Using the [traceroute](#page-27-0) command
- [Collecting](#page-27-1) the metasave image of a file system
- <span id="page-21-1"></span>[Replacing](#page-28-0) an Ethernet interface card
- Speeding up [replication](#page-29-0)
- [Uninstalling](#page-31-1) a patch release or software upgrade

## <span id="page-21-2"></span>**About common recovery procedures**

This chapter provides some of the most-common recovery procedures you can use to troubleshoot a problem with Veritas Access.

## <span id="page-22-2"></span>**Restarting servers**

<span id="page-22-0"></span>Some configuration changes do not take effect until the associated server is restarted. Therefore, some configuration problems can be solved by stopping and restarting the associated server. For example, when you change AD Domain settings, you need to restart the CIFS server.

<span id="page-22-1"></span>[Table](#page-22-1) 4-1 shows commands you can use to start and stopVeritas Access servers.

| Command                 | <b>Definition</b>                      |
|-------------------------|----------------------------------------|
| Backup> start           | Starts all configured backup services. |
| Backup> stop            | Stops all configured backup services.  |
| CIFS> server<br>start   | Starts the CIFS server.                |
| CIFS> server<br>stop    | Stops the CIFS server.                 |
| FTP> server<br>start    | Starts the FTP server.                 |
| FTP> server<br>stop     | Stops the FTP server.                  |
| NFS> server<br>start    | Starts the NFS server.                 |
| NFS> server<br>stop     | Stops the NFS server.                  |
| Storage> iscsi<br>start | Starts the iSCSI initiator service.    |
| Storage> iscsi<br>stop  | Stops the iSCSI initiator service.     |

**Table 4-1** Commands to start and stop servers

**Note:** Some commands include the server argument and some do not. Also, some Support> commands use a service (instead of server) argument.

# <span id="page-23-2"></span>**Bringing services online**

<span id="page-23-0"></span>The Support> services command lets you bring services that are OFFLINE or FAULTED back to the ONLINE state.

**Note:** After you use the support> services command, if a service is still offline or faulted, you need to contact Technical Support.

These services include:

- Backup
- Console service
- CIFS server
- FTP
- FS manager
- GUI
- IP addresses
- <span id="page-23-1"></span>■ NIC information
- NFS server

## <span id="page-23-3"></span>Using the services command

#### **To display the state of the services**

◆ To display the important services running on the nodes, enter the following:

#### **Support> services show**

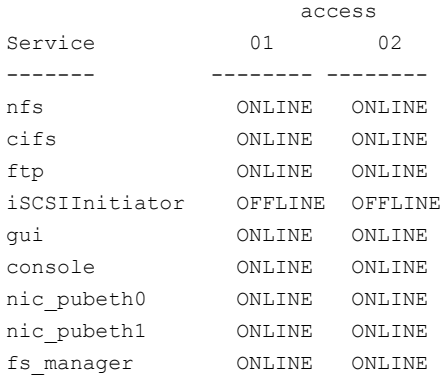

#### **To display the state of all of the services**

◆ To display all of the services running on the nodes, enter the following:

#### **Support> services showall**

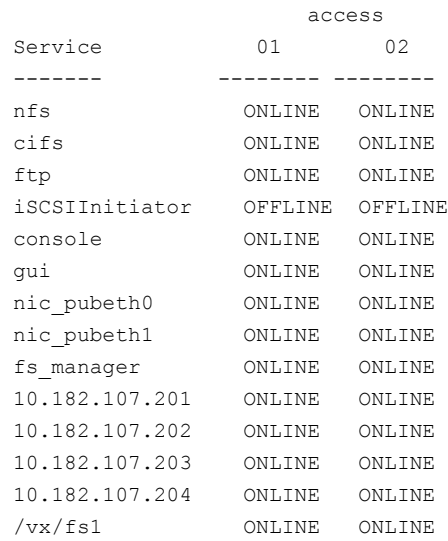

#### **To fix any service fault**

◆ To fix any service fault, enter the following:

```
Support> services autofix
Attempting to fix service faults...........done
```
#### **To bring a service online**

◆ To bring a service online on the nodes, enter the following:

**Support> services online** *servicename*

where *servicename* is the name of the service you want to bring online. For example:

**Support> services online 10.182.107.203**

This IP address is the virtual IP address that can be onlined.

## <span id="page-25-3"></span>**Recovering from a non-graceful shutdown**

<span id="page-25-0"></span>In some cases, when a non-graceful shutdown of a node occurs (for example, during an unexpected system halt or power failure), you may receive an error message on the local node asking you to use the Linux fsck (file system check) command to repair files on the node.

Attempting to use the  $f_{SCK}$  command to repair the node is not recommended (and may not be possible). Instead, use a healthy node in the cluster to reinstall Veritas Access software on the damaged node.

#### **To recover a node**

- **1** Use the master account to log into Veritas Access.
- **2** Delete the failed node from the cluster. To delete the node, enter the following:

**Cluster> del** *nodename*

where *nodename* is the name of the failed node.

For example:

**Cluster > del access\_01**

**Note:** The failed node information is deleted from the cluster. When the failed node is rebooting, it will detect that it has been deleted and clean itself up.

- **3** After the node is deleted from the cluster, reboot the deleted node and then it is reachable using its original physical IP address (before the node had been added to the cluster).
- **4** Add the node back by entering the following:

**Cluster> add** *nodeip*

<span id="page-25-1"></span>where *nodeip* is the reachable IP address of the deleted node.

For example:

**Cluster > add 172.16.113.118**

## <span id="page-25-2"></span>**Testing the network connectivity**

You can test whether a particular host or gateway is reachable across an IP network.

#### **To use the ping command**

To use the ping command, enter the following:

**Network> ping** *destination* **[***nodename***] [***devicename***] [***packets***]**

For example, you can ping host1 using node1:

**Network> ping host1 node1**

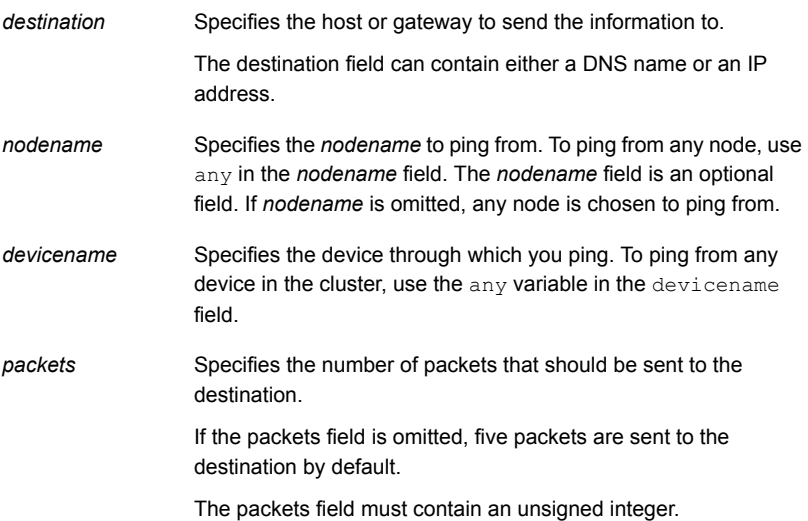

## <span id="page-26-1"></span>**Troubleshooting with traceroute**

<span id="page-26-0"></span>Traceroute is a widely-available utility supported by the Linux operating system. Much like ping, traceroute is a valuable tool to determine connectivity in a network. The Veritas Access Support> ping command enables you to discover connections between two systems. The Support> traceroute command checks system connections as well, but also lists the intermediate hosts between the two systems. Users can see the routes that packets can take from one system to another. Use the  $support$   $\rightarrow$   $traceroute$  command to find the route to a remote host.. For example, you might use the Support> traceroute command to verify the connectivity of each node in your cluster.

## <span id="page-27-2"></span>**Using the traceroute command**

<span id="page-27-0"></span>The Support> traceroute command displays all of the intermediate nodes on a route between two nodes.

#### **To use the traceroute command**

To use the Support> traceroute command, enter the following:

```
Support> traceroute destination [source]
[maxttl]
```
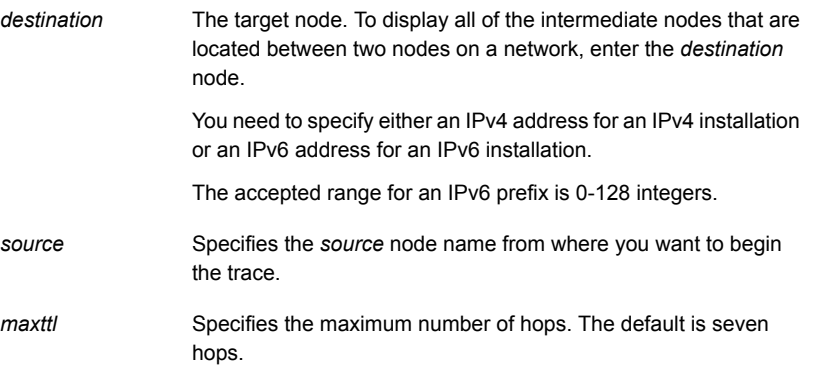

For example, to trace the route to the network host, enter the following:

#### **Support> traceroute www.veritas.com fssClus\_01 10**

traceroute to www.veritas.com (23.5.150.79), 10 hops max, 60 byte packets

- 1 puna-sli-core-b01-vlan329.net.symantec.com (10.209.192.2) 0.356 ms 0.354 ms 0.376 ms
- 2 punb-vfpi-eng-1-aggregate2-104.net.veritas.com (10.209.186.14) 0.298 ms 0.322 ms 0.379 ms
- <span id="page-27-1"></span>3 puna-spi-core-b02-vlan105.net.symantec.com (143.127.185.130) 1.851 ms 1.964 ms 1.940 ms
- 4 bnrcatcore01-teng6-2.net.symantec.com (143.127.185.205) 1.902 ms 1.903 ms 1.932 ms
- 5 puna-vfpi-main-1-vip.net.veritas.com (10.212.252.50) 1.886 ms 1.945 ms 1.922 ms

## **Collecting the metasave image of a file system**

You can collect a metasave image of a regular or a scale-out file system for troubleshooting file system issues. Metadata is a data structure that contains attributes about the data within a file system, but does not contain the actual data itself. You can use metadata images for tracking file system trends, such as the file size, age, and type of information in the file system.

**Note:** When using the Support> metasave command, the file system must be offline on all the cluster nodes to create a consistent metasave image. Bring the file system offline using the Storage> fs offline command before collecting the metasave image. Metasave image collection is a time consuming operation. The total time that is required depends on the amount of metadata information present in the file system. If you have a scale-out file system, it can take significantly longer to collect a metasave image. You can run other Veritas Access operations from a separate terminal while running the metasave operation.

#### **To collect the metasave image of a file system**

To use the  $support$  metasave command, enter the following:

Support> metasave [fsname] [output\_location]

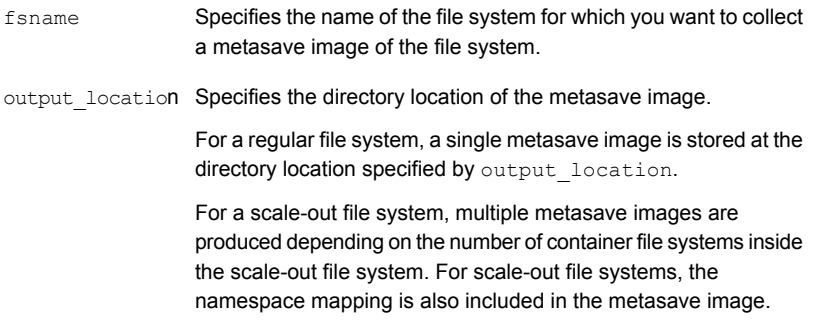

<span id="page-28-0"></span>For example, to collect the metasave image of file system test fs, and store it under  $/\text{tmp/meta}$  out  $dir$ , enter the following:

```
Support> metasave testfs /tmp/meta_out_dir
Collecting metasave image of file system testfs. This may take some time...
SUCCESS: Metasave image of testfs collected successfully. Image is stored at /tmp/meta_out_dir.
```
## **Replacing an Ethernet interface card**

In some cases, you may need to replace an Ethernet interface card on a node. This section describes the steps to replace the card.

**Note:** This procedure works for replacing an existing Ethernet interface card. It does not work for adding an Ethernet interface card to the cluster. If the Ethernet interface card you add needs a new device driver, install the new device driver before installing the Ethernet interface card on the node.

#### **To replace an Ethernet interface card**

**1** Use the Cluster> shutdown command to shut down the node.

For example:

```
Cluster> shutdown access_03
Stopping Cluster processes on access 03.......done
Sent shutdown command to access 03
```
**2** Use the Cluster> del command to delete the node from the cluster. For example:

Cluster> **del access\_03**

- **3** Install the replacement Ethernet interface card on the node.
- **4** Turn on the node.
- **5** Make sure that the Ethernet interface card is active and online.
- **6** Use the Cluster> add command to add the node back into the cluster.

For example:

Cluster> **add 172.16.113.118**

<span id="page-29-0"></span>For details on the Cluster> add and Upgrade> commands that are described in this section, see the relevant man pages.

## <span id="page-29-3"></span><span id="page-29-2"></span>**Speeding up replication**

<span id="page-29-1"></span>In some cases, a replication job may not proceed as fast as expected. In this situation, you may need to resynchronize the replication job.

### About synchronizing a replication job

The first time a replication job is run, Veritas Access makes a full copy of the data from the source location to the destination. Subsequent jobs (triggered manually or through a schedule) only copy incremental changes.

In certain rare cases, data is already present at the destination, but the replication cannot make the incremental changes. Examples of this situation include:

■ When replication has not been run for several days or weeks, and the changes that are tracked by the VxFS file change log have been overwritten (or possibly corrupted). This log is required for replication.

- When a replication job is temporarily disabled and started again, the next job run triggers a full copy of the data.
- When some changes have been made to the replication definition. For example, an earlier replication consisted of  $fs1/folder1$ , but you want to replicate data in fs1/folder2 also. Because fs1/folder2 requires a full copy, fs1/folder1 is copied once again, even though only incremental changes are needed.
- When the direction of the replication has to be reversed from destination to source. Even though most data is present at both the destination and the source, anytime you create a new job at the destination, a full copy is triggered automatically for the first replication.
- If an administrator accidentally deletes the internal database for replications and no backup is available, creating a new job (even for an existing configuration) triggers a full copy.

In these cases, instead of waiting to initiate a full copy, you can use the Replication> job sync command to leverage the existing data at the destination and avoid requiring a full copy. The Replication> job sync command returns the replication job to a well-defined state and incremental replication can be used.

After you sync a job, the job is re-enabled, and you can use the standard job trigger or set the replication frequency to trigger incremental replication.

**Note:** Synchronization is only supported on enabled jobs. If you are not able to resume from a failed job, and you want to use the Replication> job sync command to recover from this state, follow these steps. First, disable the job, then enable the job again. Then, use the Replication> job sync command to synchronize the job.

**Note:** Synchronization can not be performed on a paused replication job. If synchronization is performed on a paused job that has been aborted or stopped, the last recovery point objective (RPO) for the paused job is not available.

## <span id="page-31-2"></span>Synchronizing a replication job

#### <span id="page-31-0"></span>**To synchronize an enabled replication job**

To synchronize an enabled replication job, enter the following:

Replication> job sync *job\_name*

*job* name Specify the name of the replication job you want to synchronize.

For example:

<span id="page-31-1"></span>Replication> **job sync job14**

## <span id="page-31-3"></span>**Uninstalling a patch release or software upgrade**

Often a problem occurs because of a known product defect. Once the defect is fixed, you can install a patch release or software upgrade to fix the issue.

When you plan to install a patch release or software upgrade:

**Before you start the installation, use the**  $System > config$  export command to save a copy of your configuration. After the upgrade, you can use the system> config import command to restore your configuration. Example:

```
System> config export local 2016 July 20
System> config import local 2016 July 20 network
```
■ To upgrade with minimal downtime, you need to obtain a set of temporary VIP and IP addresses to use during the upgrade. Alternatively, you can upgrade without using temporary VIP and IP addresses, but the downtime increases.

For details on upgrading Veritas Access, refer to the *Veritas Access Installation Guide*.

# Chapter

# <span id="page-32-0"></span>Troubleshooting Veritas Access installation and configuration issues

This chapter includes the following topics:

- How to find the [management](#page-32-1) console IP
- Viewing the [installation](#page-33-0) logs
- [Installation](#page-33-1) fails and does not complete
- **[Excluding](#page-34-0) PCI IDs from the cluster**
- <span id="page-32-1"></span>Cannot recover from root file system [corruption](#page-35-0)
- The storage disk list [command](#page-36-0) returns nothing

## **How to find the management console IP**

#### **To identify which node is the console IP (management console IP)**

**1** Identify which node is the management console IP.

```
# hares - state | grep -I console
```
- **2** Use a Secure Shell (ssh) to access the management console (only one node has the management console).
- **3** On the management console, log on to the CLISH using the following command:

**su - master**

# <span id="page-33-3"></span>**Viewing the installation logs**

<span id="page-33-0"></span>If a problem occurs during installation, it can be helpful to view entries in the installation logs to help pinpoint problems.

#### **To view the Veritas Access installation logs**

- **1** During Veritas Access installation and configuration, you can access installer logs in a temporary folder under  $/\text{var}/\text{tmp}$ .
- **2** After Veritas Access installation and configuration, you can view a copy of the installation logs in the following locations:

```
/opt/VRTS/install/logs/installaccess-timestamp
               This directory is located on the node from which the installer is
                triggered (the driver node). It contains the Veritas Access specific
                installation logs.
                For example:
                /opt/VRTS/install/logs/installaccess-201602021544AsJ
Veritas Access
post-installation
logs
               /opt/VRTSnas/log/Install.log
                This directory contains the Veritas Access specific configuration logs.
               For example:
                /opt/VRTSsnas/log/Install.log.201407030655
Veritas Access
service group
configuration
logs
               /opt/VRTSnas/log/install_network.log
                This directory contains the Veritas Access network configuration logs.
               For example:
                /opt/VRTSnas/log/install_network.log.201407030655
Veritas Access
network
installation and
configuration
logs
```
## <span id="page-33-2"></span>**Installation fails and does not complete**

<span id="page-33-1"></span>Some common reasons for installation failures include:

- Limited memory. You must have at least 32 GB of memory to install Veritas Access software on a node.
- Single core (single CPU)

You must have at least two nodes in a cluster (or a dual-CPU system) to install Veritas Access.

- Missing required operating system packages You can use yum to install the missing required operating system packages, or manually install the missing required packages. See the *Veritas Access Installation Guide* for more information.
- Gateway access

<span id="page-34-0"></span>The Veritas Access node must be able to reach the default gateway using the public network. Verify with your network administrator that the gateway is reachable.

## **Excluding PCI IDs from the cluster**

During the initial Veritas Access software installation on the first node, you can exclude certain PCI IDs in your cluster to reserve them for future use. You may want to exclude additional PCD IDs when you add additional nodes to the cluster. You can add the PCI IDs to the exclusion list. The interface cards for which PCI ID's have been added in the PCI exclusion list are not used as private or public interfaces for the subsequent cluster node install. During a new node install, the remaining PCI bus interfaces are searched and added as public or private interfaces.

The Network> pciexclusion command can be used with different options:

- The Network> pciexclusion show command displays the PCI IDs that have been selected for exclusion. It also provides information about whether it has been excluded or not by displaying y(yes) or n(no) symbols corresponding to the node name. If the node is in the INSTALLED state, it displays the UUID of the node.
- The Network> pciexclusion add *pcilist* command allows an administrator to add specific PCI ID(s) for exclusion. These values must be provided before the installation. The command excludes the PCI from the second node installation.

*pcilist* is a comma-separated list of PCI IDs.

■ The Network> pciexclusion delete *pci* command allows an administrator to delete a given PCI ID from exclusion. This command must be used before the installation for it to take effect. The command is effective for the next node install

The *PCI* ID bits format is hexadecimal (XXXX:XX:XX.X).

To use the Network> pciexclusion command, enter the following:

Network> **pciexclusion show** PCI ID EXCLUDED NODENAME/UUID ------ -------- -------------

```
Network> pciexclusion add FFFF:FF:00.0
ACCESS pciexclusion SUCCESS V-288-1363 Given PCI ID FFFF:FF:00.0 has been
added for exclusion
```
Network> **pciexclusion add FFFF:FF:00.1** ACCESS pciexclusion SUCCESS V-288-1363 Given PCI ID FFFF:FF:00.0 has been added for exclusion

Network> **pciexclusion show**

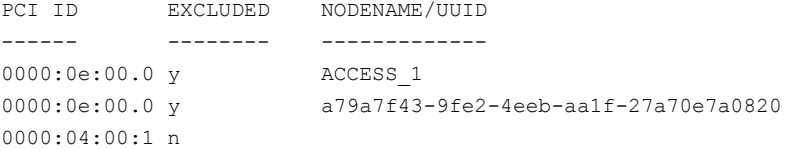

Network> **pciexclusion delete ffff:ff:00.1**

ACCESS pciexclusion SUCCESS V-288-1363 Given PCI ID FFFF:FF:00.0 has been added for exclusion ACCESS pciexclusion SUCCESS V-288-1364 Given PCI ID ffff:ff:00.1 has been deleted from exclusion list

<span id="page-35-0"></span>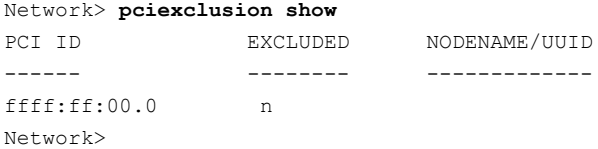

## <span id="page-35-1"></span>**Cannot recover from root file system corruption**

You cannot perform a  $f \text{sc} k$  (file system check) if the Red Hat Enterprise Linux operating system partition is corrupted, and you need to restart the node. While trying to restart the node, the operating system prompts for the  $_{\text{root}}$  user password to run the file system check.

Consult the Red Hat Enterprise Linux documentation for the solution to this issue.

[https://access.redhat.com/documentation/en-US/Red\\_Hat\\_Enterprise\\_Linux/](https://access.redhat.com/documentation/en-US/Red_Hat_Enterprise_Linux/3/html/System_Administration_Guide/s1-rescuemode-boot.html) [3/html/System\\_Administration\\_Guide/s1-rescuemode-boot.html](https://access.redhat.com/documentation/en-US/Red_Hat_Enterprise_Linux/3/html/System_Administration_Guide/s1-rescuemode-boot.html)

## **The storage disk list command returns nothing**

<span id="page-36-0"></span>The storage disk list command may display nothing due to the following reasons:

■ In Virtual environments, Virtual Machine Disk (VMDK) disks are shared across the nodes of the cluster.

#### **Resolution**:

Ideally, VMDK disks should be attached as local disks

■ Local disks have a unique device identifier (UDID) that is not unique. For example, in a cluster having node1 and node2, the local disk that is attached to node1 may have the same UDID as the local disk attached to node2. **Resolution**:

Run the following command:

```
# storage disk configure local <node_name> <vendor_id> <product_id>
[serial_num]
```
Where <*vendor\_id*> is the ID of the vendor *product\_id*> is the ID of the product *node name* is the name of the node on which the command is run. *serial\_num* should be given in the format "opcode/pagecode/offset/length" calculated carefully from the serial number format of the disk. If you want to run the command on all the nodes, specify the <*node\_name*> value as *all*. For details on the storage disk configure local command, see the

*storage\_disk* manual page.

# **Chapter**

# <span id="page-37-0"></span>Troubleshooting Veritas Access CIFS issues

<span id="page-37-1"></span>This chapter includes the following topics:

■ User access is denied on a CTDB [directory](#page-37-1) share

## **User access is denied on a CTDB directory share**

In some cases, users or groups may be denied access to a CTDB directory share even though the correct ACL is set for the share. This issue can occur when the parent directory has an ACL that prevents access for these users or groups.

This behavior is expected. To enable access:

- Make sure the root-level directory (the parent directory) is added as a CIFS share.
- To allow access, apply the same ACL settings to the parent directory as you applied to the original CTDB directory share.

# Index

## <span id="page-38-0"></span>**A**

about common recovery procedures [22](#page-21-2) event logs [12](#page-11-3) job resynchronization [30](#page-29-2) monitoring commands [16](#page-15-3) services command [24](#page-23-2) shell-activity logs [12](#page-11-4)

## **C**

changing support user password [8](#page-7-2) checking support user status [8](#page-7-2) CIFS setting the log level [12](#page-11-5) common recovery procedures about [22](#page-21-2) configuring job resynchronization [32](#page-31-2) CPU utilization report generating [18](#page-17-1)

## **D**

debugging information retrieving and sending [14](#page-13-1) debugging options setting for NetBackup [13](#page-12-1) device utilization report generating [18](#page-17-1) disabling support user account [8](#page-7-2) displaying node-specific network traffic details [20](#page-19-1)

### **E**

enabling support user account [8](#page-7-2) event logs about [12](#page-11-3)

exporting network traffic details [20](#page-19-1)

### **F**

fsck unable to run if operating system partition is corrupted [36](#page-35-1)

### **G**

general techniques troubleshooting [7](#page-6-2) general tips troubleshooting process [7](#page-6-3) generating CPU utilization report [18](#page-17-1) device utilization report [18](#page-17-1)

## **I**

installation common failures [34](#page-33-2) installation logs viewing [34](#page-33-3)

### **J**

job resynchronization about [30](#page-29-2) configuring [32](#page-31-2)

### **L**

login support account [9](#page-8-1) Technical Support [9](#page-8-1)

### **M**

monitoring installation logs [34](#page-33-3) processor activity [16](#page-15-4) monitoring commands about [16](#page-15-3)

### **N**

NetBackup client log levels setting [13](#page-12-1) NetBackup debugging options setting [13](#page-12-1) network testing connectivity [26](#page-25-2) network traffic details exporting [20](#page-19-1) node-specific network traffic details displaying [20](#page-19-1)

### **P**

patch release uninstalling [32](#page-31-3) processor activity monitoring [16](#page-15-4)

## **R**

recovering from a non-graceful shutdown [26](#page-25-3) replacing Ethernet interface card [29](#page-28-1) replication speeding up [30](#page-29-3) restarting servers [23](#page-22-2) retrieving debugging information [14](#page-13-1) root file system corruption cannot recover from [36](#page-35-1)

### **S**

sending debugging information [14](#page-13-1) servers restarting [23](#page-22-2) services command about [24](#page-23-2) using [24](#page-23-3) setting CIFS log level [12](#page-11-5) NetBackup client log levels [13](#page-12-1) shell-activity logs about [12](#page-11-4) shutdown recovering from a non-graceful [26](#page-25-3) software upgrade uninstalling [32](#page-31-3) support account login [9](#page-8-1) support user account about [8](#page-7-3) disabling [8](#page-7-2) enabling [8](#page-7-2) support user password changing [8](#page-7-2) support user status checking [8](#page-7-2)

### **T**

technical support login [9](#page-8-1) testing network connectivity [26](#page-25-2) traceroute troubleshooting with [27](#page-26-1) traceroute command using [28](#page-27-2) troubleshooting about [6](#page-5-2) general procedures [1](#page-10-3) 1 troubleshooting process general techniques [7](#page-6-2) general tips [7](#page-6-3)

## **U**

uninstalling patch release or software upgrade [32](#page-31-3) using services command [24](#page-23-3) traceroute command [28](#page-27-2)

### **V**

Veritas Access log files viewing [1](#page-10-4) 1 viewing installation logs [34](#page-33-3) Veritas Access log files 1 [1](#page-10-4)